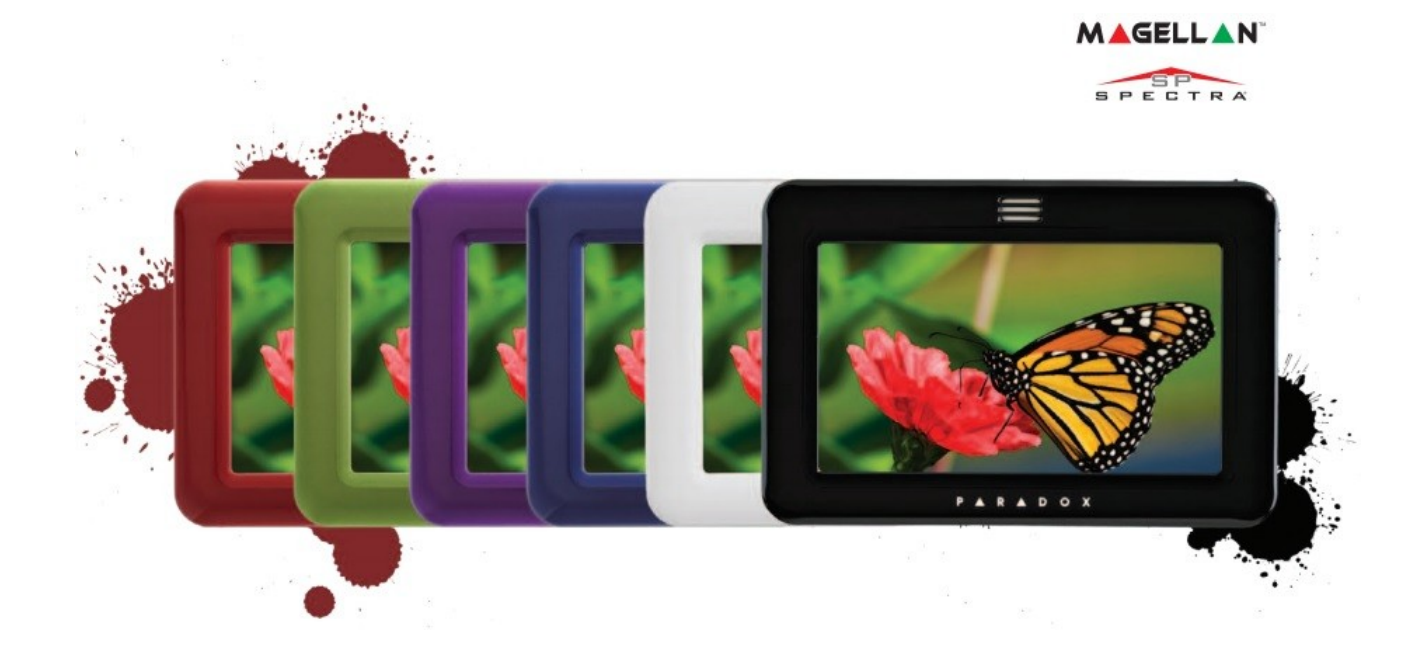

# TM50 uživatelský návod MG/SP ústředny

Popření odpovědnosti:

Firma neodpovídá za jakékoliv škody, finanční ztráty či právní spory týkající se majetku či osob, vzniklé v souvislosti se správným či nesprávným použitím produktu.

I přes veškerou snahu a péči při zpracování tohoto dokumentu firma nepřebírá zodpovědnost za možné chyby, omyly a následky z nich plynoucí.

Vyhrazeno právo změny bez předchozího upozornění. Stav k 1.4.2016.

# **Úvodní obrazovka**

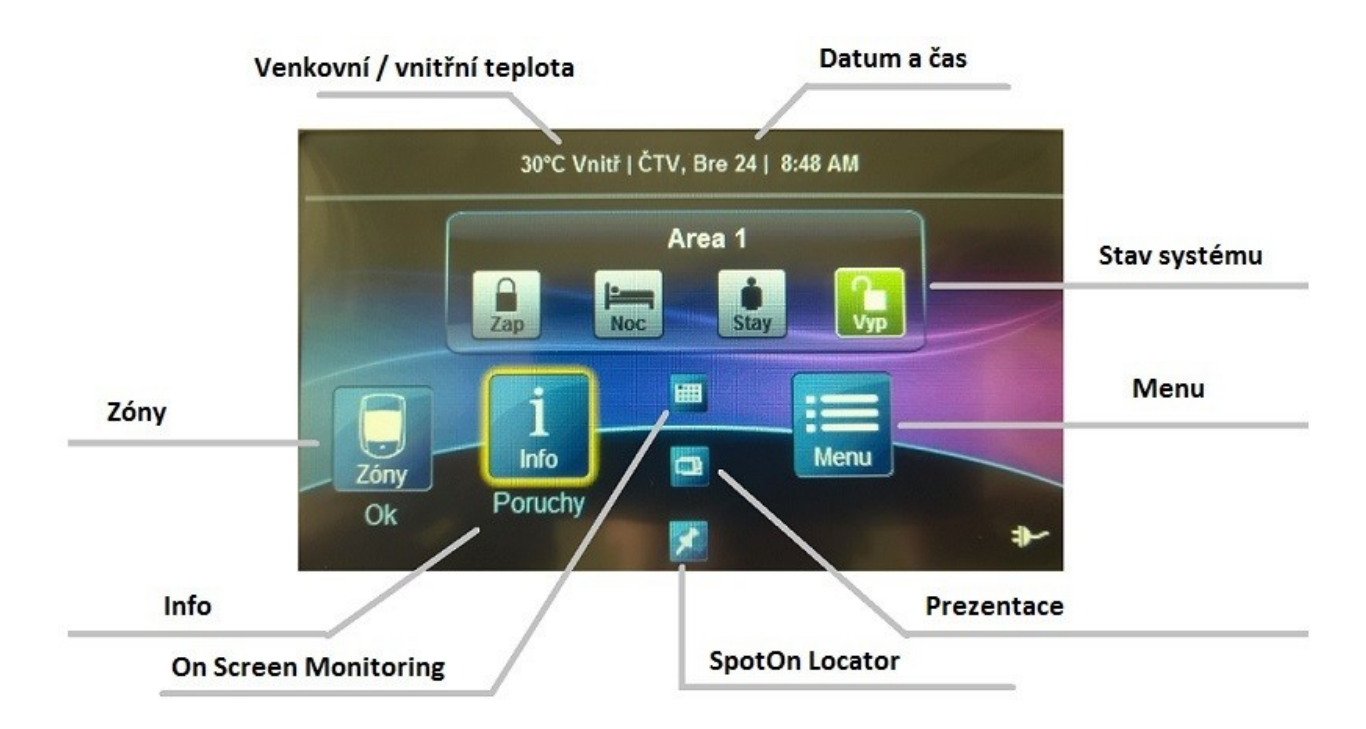

# **Zastřežení / odstřežení systému**

- 1. Vyberte typ zastřežení na úvodní obrazovce
- 2. Zadejte kód ( 4 místný nebo 6 místný )

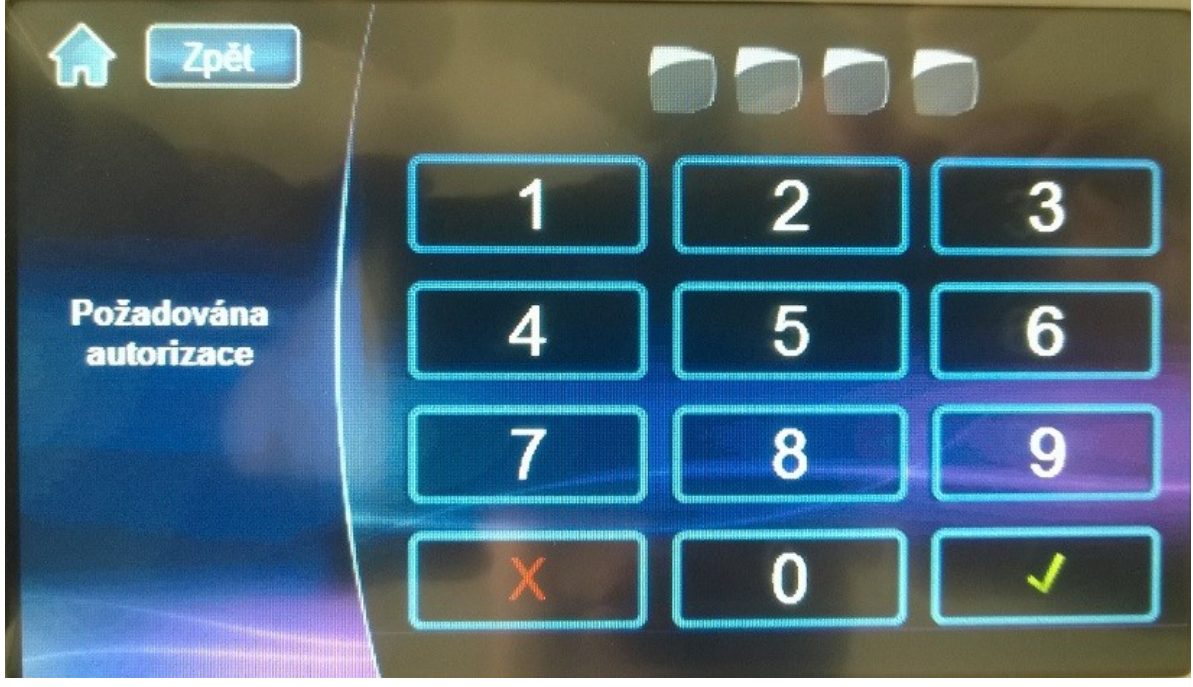

#### **Menu :**

Pro vstup do menu stiskněte na úvodní obrazovce ikonu MENU. Tím se Vám otevře zákládní rozdělení menu :

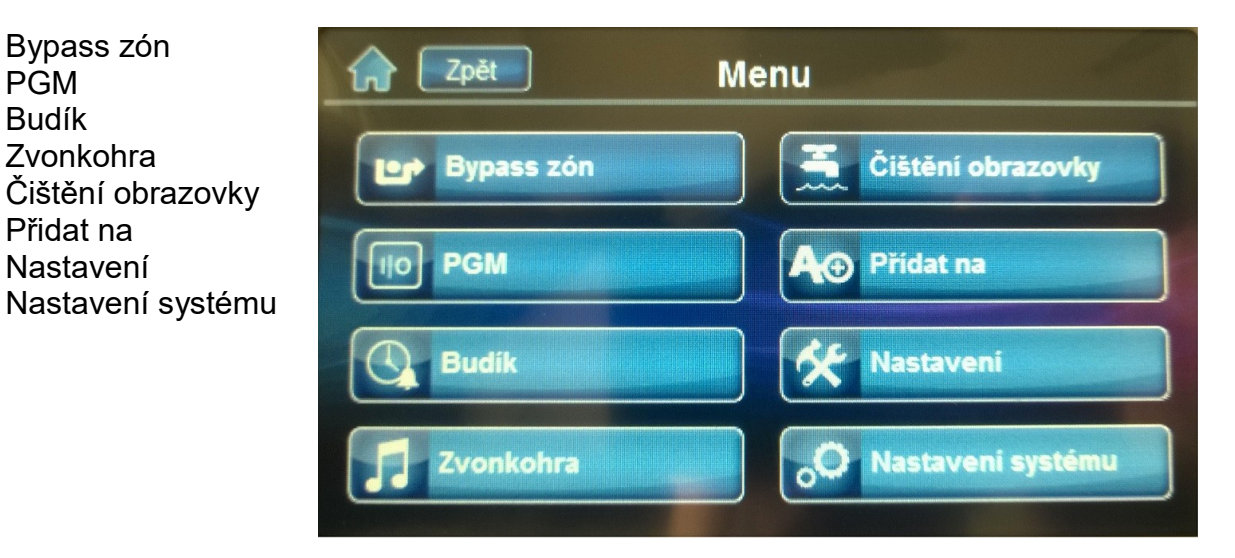

# **Vstup do programování ( nastavení systému ) :**

- 1. Stiskněte Menu
- 2. Stiskněte Nastavení systému
- 3. Zadejte master kód
- 4. Vstoupíte do master programování
- 5. Pro programování uživatelů klikněte na Uživatelé

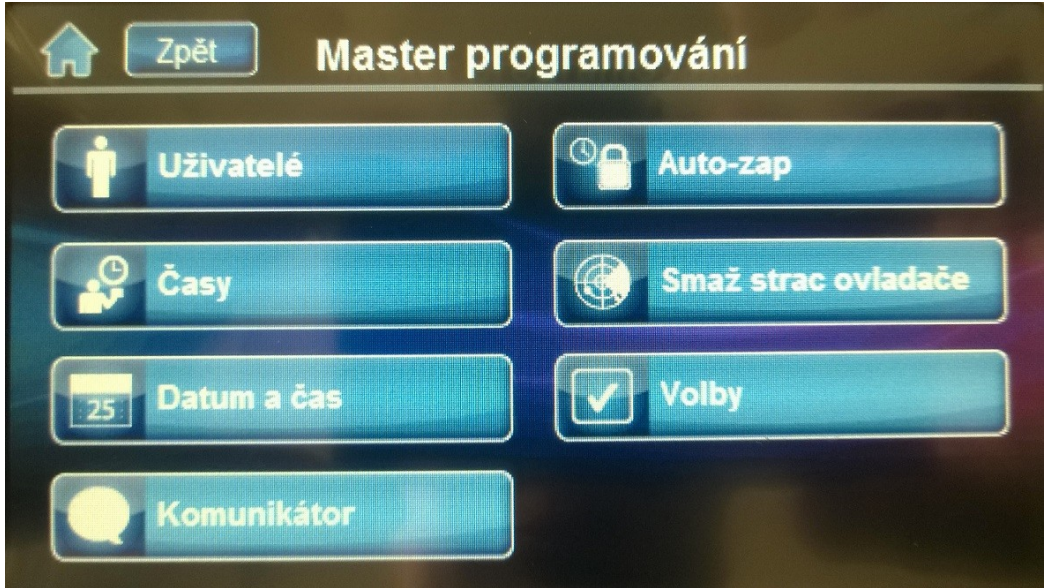

#### **Programování nových uživatelů :**

- 1. Vyberte uživatele kterého chcete přidat kliknutím na + u vybraného uživatele.
- 2. Zadejte kód k uživateli a klikněte na Ulož.

3. Potvrďte kód znovu jeho zadáním a klikněte na Ulož.

4. Přidejte bezdrátový ovladač, stisknutím tlačítka na ovladači. Případně klikněte na přeskočit, pokud nechcete přidat dálkový ovladač k uživateli.

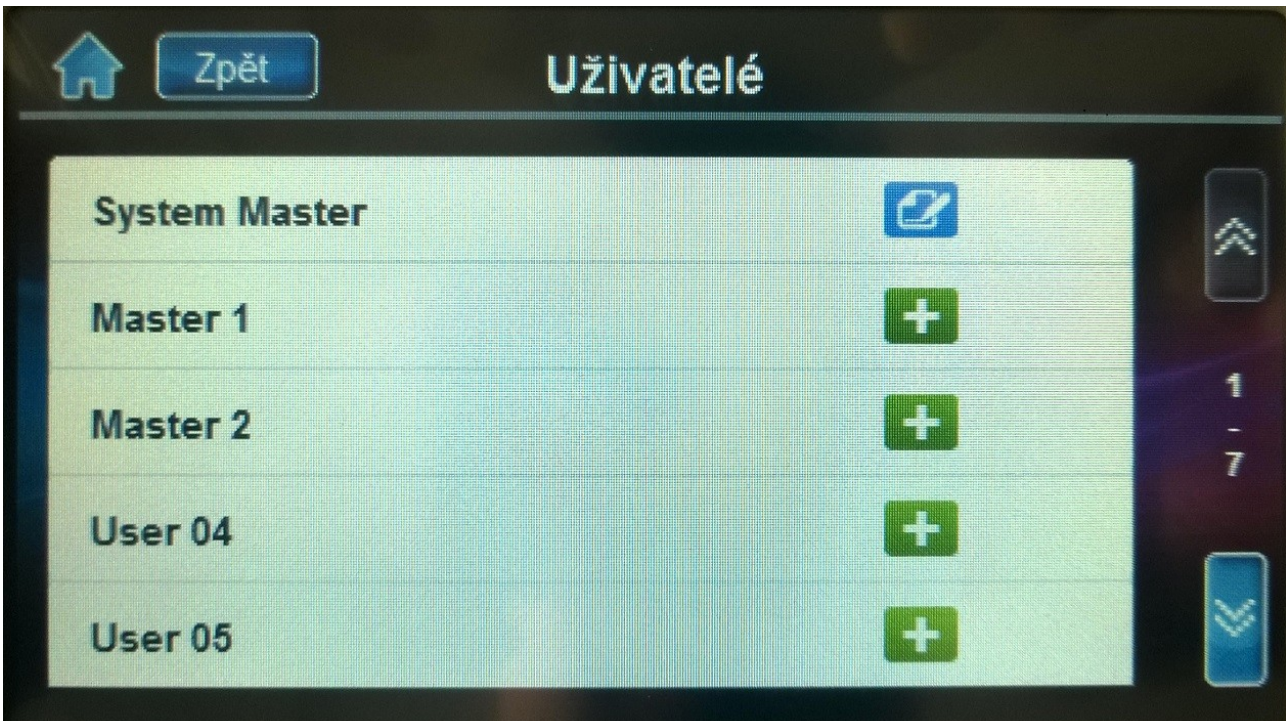

#### **Nastavení :**

Informace

Nastavení displeje Zvuky **Prezentace** Domácí stránka Jazyk Aktualizace firmwaru Kalibrace senzorů

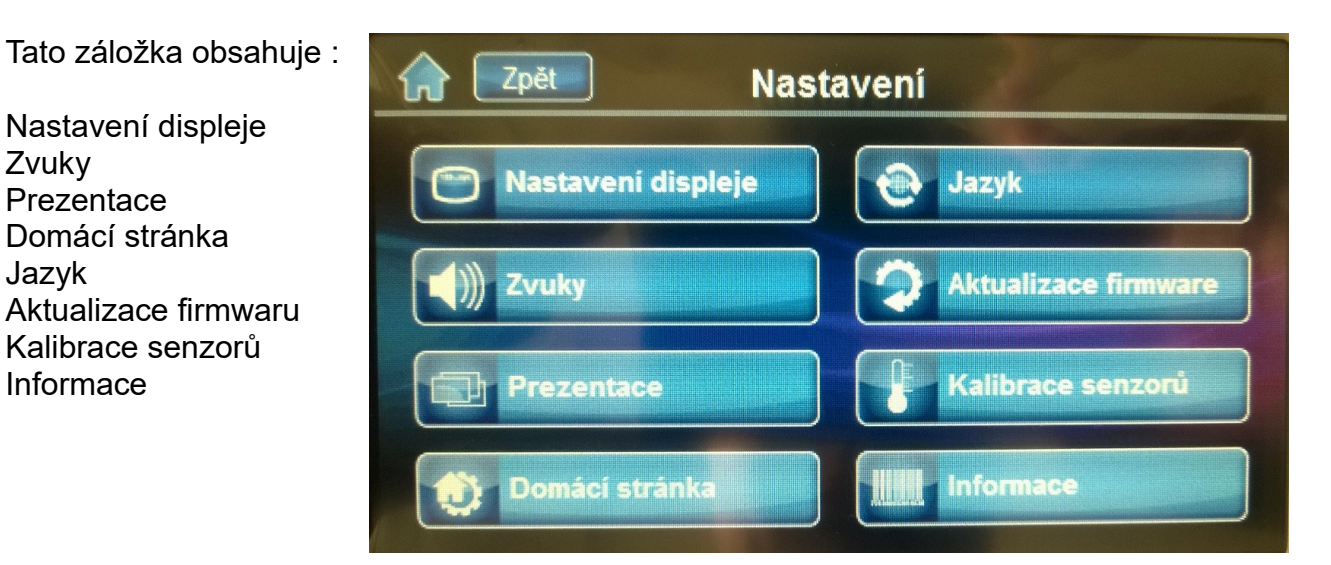

#### **One Screen Monitoring** :

Pro aktivaci monitoringu :

- 1. Stiskněte ikonu
- 2. Zobrazí se otevřené / zavřené zóny ( otevřené dveře znamenají otevřenou zónu )
- 3. Stiskněte ikonu Test a bude proveden test všech zón.
- 4. Stiskněte ikonu nastavení v pravém horním rohu pro zobrazení dalších možností.

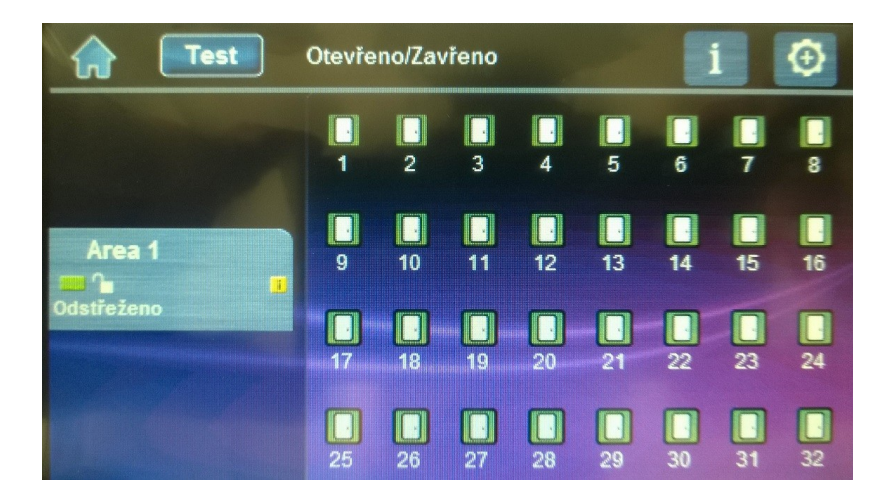

#### **SpotOn Locator :**

Zobrazení umístění zóny až na 8 obrázcích.

- 1. Klikněte na ikonu
- 
- 2. Postupujte podle pokynů na obrazovce, nebo nahrajte svůj plán podlaží.
- 3. Postupujte podle pokynů na obrazovce pro přesunutí / přidání / smazání zóny

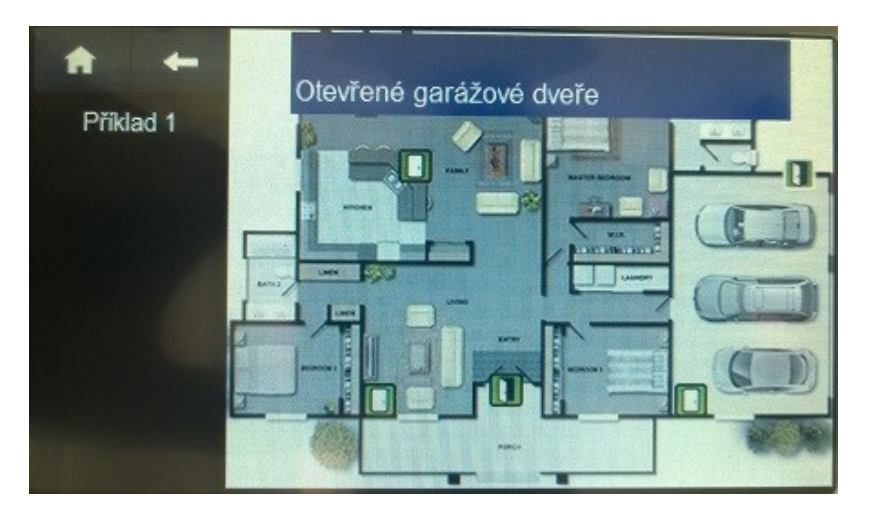

### **Prezentace ( galerie fotek ) :**

1. Pro spuštění prezentace klikněte na ikonu

2. Kliknutím na Settings ikonu ( ozubené kolečko ) je možné vypnout,zapnout zobrazování fotek, dobu zobrazení fotky případně náhodný výběr z galerie.

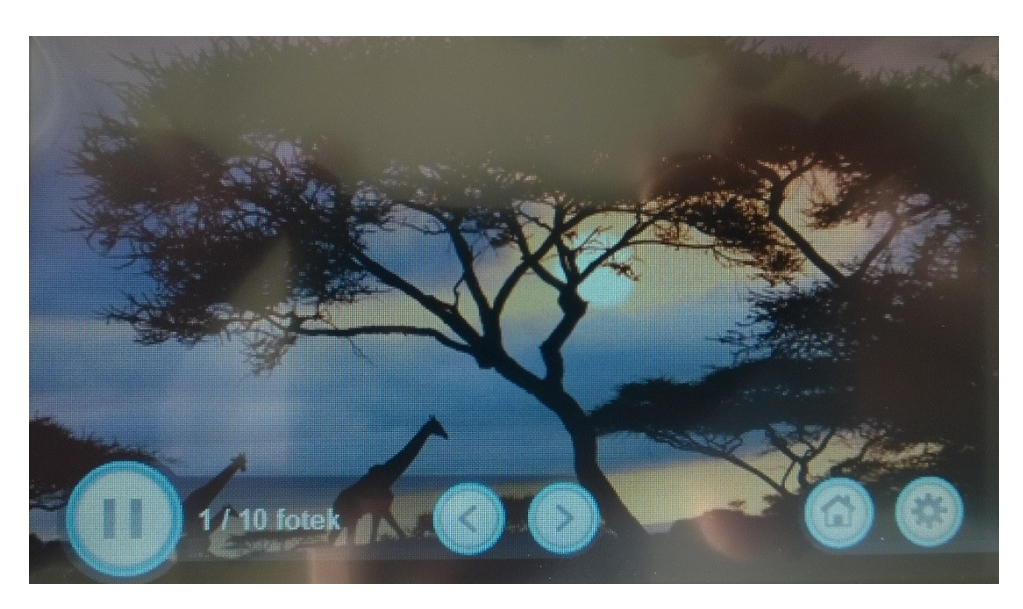

# **Micro SD karta - výměna bez ochranného clipu :**

Klávesnice TM50 má v sobě integrovaný slot na paměťovou kartu. Slot je chráněný kovovým clipem pro ochranu karty. V případě, že bude SD karta často vyndavána, doporučujeme ochranný clip před montáží klávesnice na zeď sundat. Důvodem je, pokud je nainstalován ochranný clip není možné SD kartu vyndat bez demontáže předního krytu klávesnice.

Odstranění / vyjmutí SD karty ( bez ochranného clipu )

- 1. Zatlačte dolu SD kartu pro odemknutí.
- 2. Jemně vytáhněte kartu z klávesnice. Pokud je potřeba vyměňte kartu.

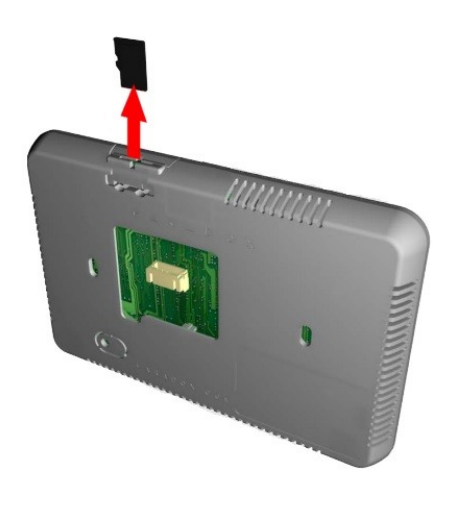

### **Micro SD karta - výměna s ochranným clipem :**

- 1. Pomocí šroubováku odstraňte přední kryt klávesnice.
- 2. Zatlačte dolu SD kartu pro odemknutí a vyndání karty z klávesnice.

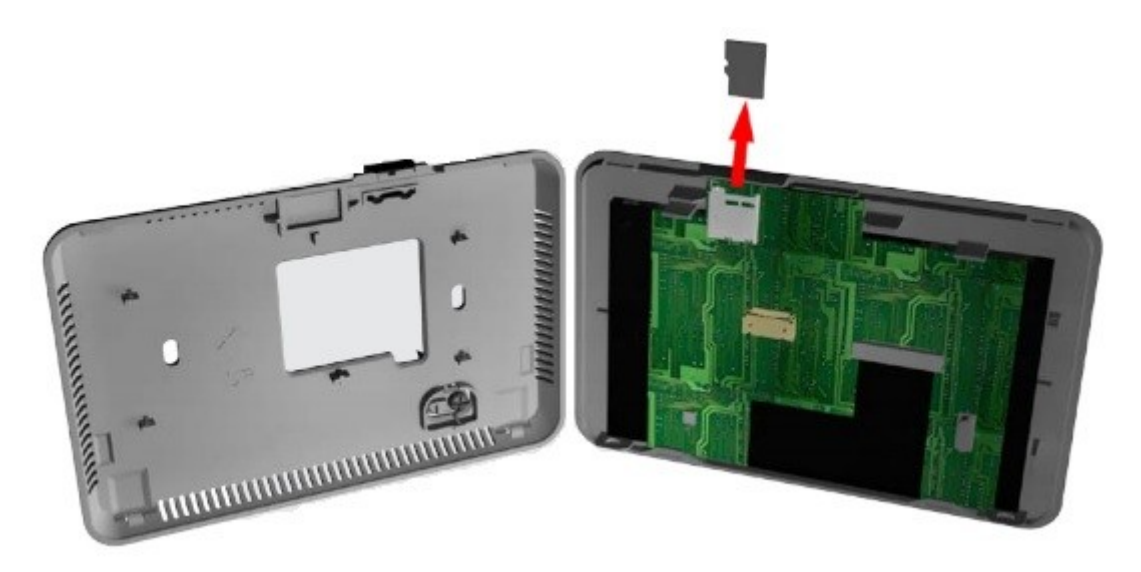